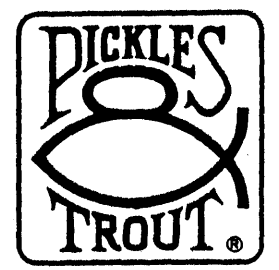

TRISOFT 1825 E. 38'/2 ST. AUSTIN, TEXAS 78722 AUSTIN, TEAAS 78722

## INTRODUCTORY NOTES & HELPFUL HINTS

### P&T  $CP/M$  2.2m (Floppy)

## (June, 1985)

## IGNORING THESE NOTES MAY BE HAZARDOUS TO YOUR SENSE OF

**HUMOR.** If you read them as you install your P&T  $CP/M$  2.2m system, the job will get done quickly and easily - and your computer system will work well when you are finished. If you don't read them, you will (at a minimum) take longer to install the system correctly. In general, they are all that you have to read to get the system up and running. When this is not the case, we shall cite the pages in the manual which we feel you should read.

## WARNING: YOU SHOULD NEVER COVER THE WRITE PROTECT NOTCH ON THE MASTER DISK FROM PICKLES & TROUT.

### MAKING A SYSTEM DISKETTE

Your P&T CP/M 2.2m master diskette was designed to make it as easy as possible to create a primary working system diskette. Each step can be briefly described.

First, take a new diskette and cover the write-protect notch (on the bottom left-hand side of the diskette) with one of the tabs that comes with the diskettes. Your P&T CP/M 2 system will be copied to this diskette.

Second, mount the P&T master diskette in drive A (i.e., the built-in drive on a single-drive Mod 11/12/16/6000; the left-hand drive on a dual-drive Mod 12/16/6000; or drive 0 in TRSDOS) and RESET the computer.

Third, when prompted to do so, tell the operating system that you do or do not have more than one floppy drive (Y<enter> or N<enter>). Your response starts a nearly automatic process, during which the operating system first formats the diskette you are preparing and then copies everything from the P&T master diskette to it. The exact procedure followed varies with the number of drives you have.

### SINGLE-DRIVE SYSTEM

If you have· a single-drive system, you will have to do considerable disk swapping (see pp. 3.6-7 in the P&T CP/M 2 User's Manual). Although this process is generally more tedious than difficult, please note the following points: (1) The operating system calls the P&T master disk both "disk A" and the "source" disk; similarly, it calls the diskette you are making both "disk  $B$ " and the "destination" disk.  $(2)$  The system's programs duplicate a request to mount "disk B" at two points, just before and just after the formatting routine. When this happens, just press the  $\langle$ enter> key as each prompt requests. And  $(3)$  if you should make a mistake  $-$  such as mounting "disk A" when "disk B" is requested - the system cannot overcome the error and you will have to start the whole process over again (by RESETting the computer).

### MULTI-DRIVE SYSTEM

If you have more than one floppy drive, there are two results. First, you are asked how many drives your system has. Second, your answer starts a process which insures that, when your system diskette has been made, the operating system will include the floppy drive module that will support your multi-drive configuration. Note that the system always uses drive B (i.e., the primary expansion drive on a Mod II, the right-hand drive on a computer with two built-in drives; or drive 1 in TRSDOS) for making your working system diskette.

### IN CASE OF TROUBLE

Most users experience little if any trouble making a primary working system diskette. Inevitably, however, a few do. If you have problems, please do the following:

- , , L If you have a multi-drive computer and the system reports "soft read errors" when formatting the new disk, tell the system (when prompted) that you have only one drive. Then follow the instructions for a "SINGLE-DRIVE SYSTEM". In general, this problem only occurs on a small percentage of (usually older) Model II's whose expansion drives either cannot run at a 10ms head step rate or need to be re-aligned.
	- 2. If your computer cannot make a system diskette on the built-in (or left-hand) drive, or if CP/M 2.2m reports other errors (e.g., a "load error"), try making a system diskette on different Mod 11/12/16/6000 before phoning Pickles & Trout. If this also fails, phone us for assistance.

## WHEN YOU HAVE SUCCESSFULLY MADE A PRIMARY WORKING SYSTEM DISKETTE, STORE YOUR P&T MASTER DISKETTE IN A SAFE PLACE.

## SETTING UP YOUR SYSTEM

Do you have to change your new operating system? P&T CP/M 2 includes two system files that determine how the operating system functions, a "table of contents" file (BIOSPARMPNT) and "module library" file (BIOSMODS.PNT). They are presently configured to load modules that can run an "average" Mod II/12/16/6000 (with a printer, modem, etc.). It will not load the special Mod 12/16/6000 modules or any of the utility modules (Chapter 7) and it is probably not as perfectly configured for your computer system as it can be. Thus, we suggest that you read the following paragraphs carefully.

The easiest way to change the system's configuration is to execute the SM option of MENU (which is part of the SC secondary menu). Do this by typing'SC<enter> and then SM<enter>. Alternatively, you may use the MODSEL utility - by typing MODSEL<enter> at the "A>" prompt. In either case, the program starts by asking from which drive it should read BIOSMODS.PNT. Type A<enter> this time. It will then read BIOSMODS and present you with the first of several screens.

#### First Screen

The first screen presents the "CRT Driver Modules". STDCRT1 is now in reverse video (i.e., black on white or green), indicating that it is presently selected. If you own a Mod 12/16B/6000, you should change this to select the M12CRT1 module. Do this by moving the cursor to the module's name (using the arrow keys) and then pressing the <HOLD> key. This highlights M12CRTl, indicating that it is now the module that will be loaded into memory when you next RESET your microcomputer. Now press the  $\langle$ enter> key to move to the next screen.

*AS* you move from screen to screen, examine each of the options described below and make your decisions accordingly. It is easy so long as you remember the following instructions. (1) If you wish a fuller description of a module, move the cursor to its name and press the  $\langle F1 \rangle$  key. (2) If you wish to select a module, simply move the cursor to its name and press the  $\langle \text{HOLD} \rangle$  key. (3) If you wish to de-select a module, move the cursor to its name and press the <ESC> key. And, (4) when you wish to move to the next screen, press the  $\langle$ enter> key.

## **Second Screen**<br>1. The second

The second screen gives you the option of choosing a disk table module for a floppy only system. The module whose name is already in reverse video should be correct for your system.

## Third Screen

- The third screen presents you with three alternative warm boot modules that work with floppy-only systems.
	- Mod II with NO extra memory board (warm boot from floppy disk): select STDWB1.
	- Mod II with extra memory board or Mod 12 (warm boot from extra memory): select M12WB1.
	- Mod 11/12/16/6000 with a 68000 microprocessor (warm boot from 68000 memory): select M16WB1.
- Third Screen (Note): If you select M16WB1 and you are using Trisoft CP/M 68K, you must insure that the CP/M 68K system does not use the top 16 Kbytes of memory available· to the 68000 microprocessor. (See Trisoft's installation instructions for details.) .

# **Fourth Screen**<br>3. The SIO mo

The SIO module should be de-selected if you are NOT using a modem, serial port printer, or other serial port device. To do this, just press the  $\langle ESC \rangle$  key.

### Fifth Screen

- 4. If you are not using a Radio Shack or other parallel port printer, you should de-select the "Centronics Port Driver Module" shown in reverse video. To do this, move your cursor to this module's name and press <ESC>.
- 5. Radio Shack printer owners may wish to select a Centronics port driver module that is more perfectly suited to their printer. The following are possible alternatives to the module now selected:
	- Daisy-wheel II and Line Printer 3, 4, 5, 6, and 8: select PPSTD.
	- Daisy-wheel II with reverse line feed capability: select PPSTDR.
	- $\frac{1}{2}$  ,  $\frac{1}{2}$ The DWP/DMP series of printers with reverse line feed capability: select PPDSTDR.
	- The DWP/DMP series of printers with the paper feed (CR/NL) switch set so

that a CR code only causes a carriage return operation: select PPDNORS or PPDMIN (these being the best modules for those who do NOT use TRSDOS).

Note: if you own both an older and a newer Radio Shack printer (e.g., a Daisy-wheel II and a DMP 500), select the module that is appropriate for the newer printer.

6. Owners of non-Radio Shack parallel port printers who have NOT set up their printers to work with TRSDOS (i.e., who have not set it up to do auto line feed): select either the PPNORS or PPMIN option. Otherwise, select PPSTD (or PPSTDR if the printer has a reverse line feed capability) and read the first note under "FINE-TUNING THE SYSTEM" below.

### Sixth Screen

7. If you wish to utilize the AUTOKEY (programmable key), KEYXLATE (key translate), SCRNDUMP (screen print), and/or ADM3A (ADM 3A screen emulation) modules, you must select them. Move the cursor to each one you wish to select and press the <HOLD> key. (Note: the ADM3A module should NOT be selected unless you are using a program that requires it.)

# Seventh Screen<br>8. After you ha

 $\mathbf{r}_{\mathbf{k}}$ 

After you have made all of your selections, you are asked to confirm that they are correct. Press Y<enter> and the new selections are stored in BIOSMOO8.PNT. Press N<enter> and you return to the beginning of SM or MODSEL. (Note: STDCORE1 is automatically selected.)

## PLEASE REMEMBER: YOU MUST RESET YOUR COMPUTER (AFTER YOU EXIT SM OR MODSEL) TO LOAD THE NEW SYSTEM INTO MEMORY.

### PINE-TUNING THE SYSTEM

Although your operating system will now perform most of the functions you require of it, some users will find that there are a few features that are not working in quite the way they want or need. Most of the utilities that they will require to "fine-tune" their system are part of the SC secondary menu, so type SC<enter> at the P&T MENU prompt and examine this menu in more detaiL What follows are references to a few of the more commonly used options on the SC menu. Some programs or peripherals may require the use of others.

Note: Since MENU must know which system file to change, it will ask you to specify where it should find BIOSPARM.PNT either before or after the first operation. Press <enter> to accept the default drive (A).

1. Owners of the older Radio Shack printers (such as the Daisy-wheel II and Line Printer 3 and 5) and some of the newer ones as well (such as the DMP 120 and DWP 210 and 410) should use the PP option of MENU to stop their printer from double spacing. Do this by enabling the first option ("suppress extra line feed") of PP. Owners of the newer Radio Shack printers (such as the DMP 400 and 2100) may do the same if they are using TRSDOS regularly.

Owners of the newer printers who are not using TRSDOS should set the switches on these machines so that only a carriage return occurs when a CR code is received.

Owners of non-Radio Shack printers who have set up their machines to work with TRSDOS may also find it necessary to use this first option. (p. 4.32)

- 2. Owners of the older Radio Shack printers (such as the Daisy-wheel II and Line Printer 3, 4, 5, 6, and 8) should also the PP option to enable "emulate form feed".
- 3. Owners of the Models 12/16/6000 will probably want to use the DP option of MENU to increase the speed of their floppy disk read/write heads to 3 ms. Owners of some Model II's may have to slow the speed of the heads on their expansion drives to ISms. (Note: if you have not RESET your computer since using the SM option to select new modules, you should do so before executing this option.)  $(p. 4.18)$
- 4. The system comes configured so that the P&T MENU will execute every time that you RESET your computer. To disable this, simply execute the AE menu option and respond N<enter> when the system asks if you wish to change the command line, Y<enter> when it asks if you wish to change when the command line executes, and  $1$  (enter) (for Never) when it asks for your selection. (p. 4.8)
- 5. Owners of serial printers or other serial port devices will want to use the SP option of MENU to configure their serial port(s). Please refer to the P&T CP /M 2 User's Manual (pp. 4.28, 8.122-125, 12.1-5) for details.
- 6. Owners of the P&T Clock/Calendar/Bell board should use the CA option of MENU to set the port number used by the system to access the CCB board. (p. 4.11)
- 7. Those users who selected the KEYXLATE module may wish to exit MENU and execute the KXEDIT utility so as to translate the keyboard to their own specifications. See pp. 8.78-81 in the User's Manual for instructions. After testing the results, re-execute MENU and use the KT option to "save" the new key translation table. (p. 4.28)

### FURTHER NOTES

At this point, your system is ready for most operations. There are just six further points that we might profitably mention in these introductory notes.

- 1. You should make a copy of your primary working system diskette (using the GS option of MENU) and store it with your P&T Master Diskette. You should also store these "Introductory Notes" with your other documentation.
- 2. The documentation that comes with P&T CP/M 2.2m was written to satisfy the needs of all of our users, and is therefore very comprehensive. A new user can quickly learn to use the system if he/she reads the following parts of the P&T CP/M 2 User's Manual:
	- Chapter 4 on MENU. Scan the full list of MENU options and then read the descriptions of those options you are likely to use.
	- Pp. 5.11~18 on the internal CP/M commands (paying special attention to the DIR, ERA, REN, and TYPE commands) and the discussion on pp. 5.19-20.
	- Chapter 7 on how to use the "utility" modules (if you selected one or more of them).
	- Chapter 8 on the CP/M utilities. Scan the list of utilities on pp. 8.2-3 in

order to get an idea of what facilities are available to you. Note that, while most of the operations can be performed from the P&T MENU, there are a few that cannot (e.g., PIP, STAT, ERROR, and VERIFY). New users should carefully read the chapters on PIP (concentrating on disk-to-disk copying) and STAT (concentrating on pp. 8.130-133), since these are the two most commonly used utilities that require you to type in command lines.

## 3. If you receive a disk error message, it will generally take this form:

Read error,  $code = R40$ BOOS ERROR ON B: BAD SECfOR

Since the problem is often NOT caused by a "bad sector", just note on which drive the problem occurred. Then, write down the code (R40 in this case) and, when you are at an " $A$ <sup>"</sup> prompt, simply type ERROR R40 $\epsilon$ enter>. ERROR will then explain the message to you. (Be sure to mention this code if you call Pickles & Trout for assistance.)

4. There is a small, undocumented program called PAGE.COM on your system diskette. If you execute this program (by typing PAGE<enter>), it will send a page feed command to your printer.

 $CP/M^{\circ}$  is a registered trademark of Digital Research, Inc. TRSDOS is a trademark of Tandy Corp. XENIX® is a registered trademark of Microsoft. C:What's New and Pickles & Trout are trademarks of Pickles & Trout.